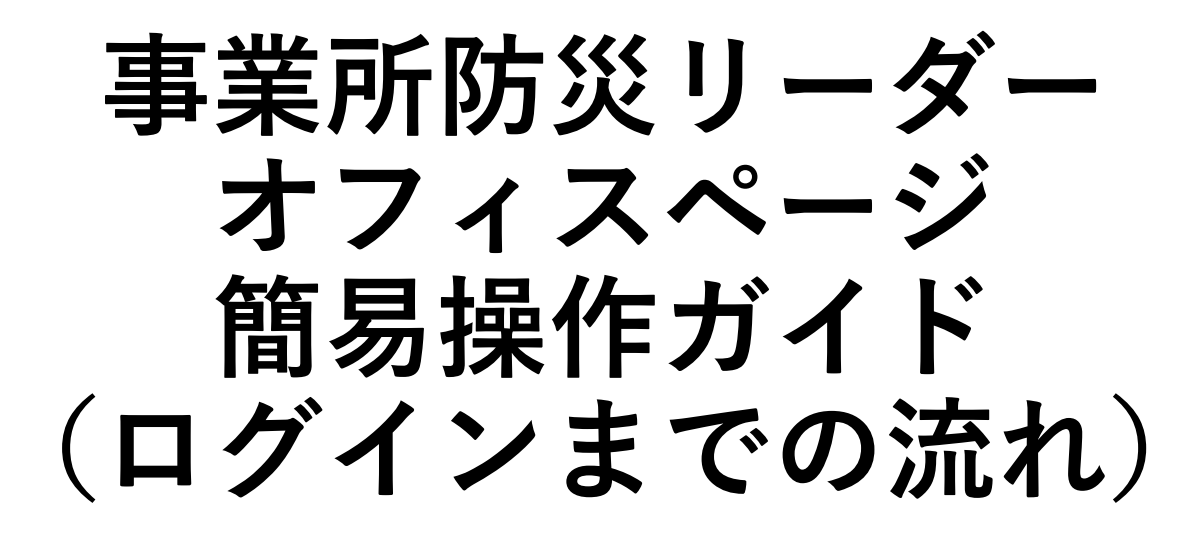

# 2月12日までにご登録いただいた 情報管理者様及び防災リーダー様向け

2023年2月13日 東京都総務局総合防災部防災管理課作成

<span id="page-1-0"></span>本手順書は**2023年2月12日(日)までに「事業所防災リーダー」にご登録いただいた方**を 対象とした事業所防災リーダー専用のWebサイト**「オフィスページ」のログインに関する 手順書**です。

本手順書で説明する内容は次のとおりです。

[1.アクセス権限について](#page-2-0)

[2.オフィスページへのログインまでの流れ](#page-3-0)

[3.パスワードの設定](#page-4-0)

[4.オフィスページへのログイン](#page-6-0)

[5.属性の再設定](#page-7-0)

[6.緊急情報・災害情報の対象市区再設定](#page-11-0)

[7.\(希望者のみ\)ログイン](#page-12-0)IDの変更

8. ログインID[を忘れた場合の確認](#page-14-0)

[9.パスワードを忘れた場合の再設定](#page-16-0)

# <span id="page-2-0"></span>**1.アクセス権限について**

オフィスページのアクセス権限は**情報管理者**と**防災リーダー**の2種類のユーザがあります。 **どちらのユーザもオフィスページをご利用いただけますが、下記のとおりアクセス権限が異なります。**

### **■情報管理者**

- ・東京都から配信するコンテンツや災害情報を参照いただけます
- ・ご登録いただいた企業・事業所内で、データやリンク等を共有いただけます。

・**企業・事業所やそこに所属するすべての防災リーダーの情報の登録、削除、更新等の管理権限**を 持ちます。

# **■防災リーダー**

- ・東京都から配信するコンテンツや災害情報を参照いただけます
- ・ご所属の企業・事業所内で、データやリンク等を共有いただけます。
- ・**登録しているご自身の情報を更新**いただけます。 ※防災リーダーの登録、削除は単独ではできませんので、**防災リーダーの登録又は削除を行う際は 情報管理者にご依頼ください**。

手順書内の操作について、権限ごとに異なる場合があります。このため、以下で表記します。

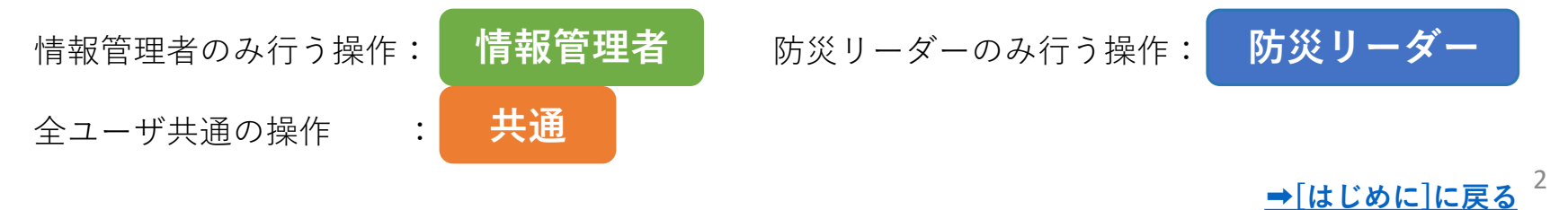

<span id="page-3-0"></span>**2.オフィスページへのログインまでの流れ 共通**

ログインにはログインID及びパスワードが必要です。 **パスワードはご自身で設定**いただく必要があります。設定作業の流れは以下のとおりです。 **※ログインIDはこれまでにご登録いただいたメールアドレス**となります。 ※ログインIDはログイン後にメールアドレス以外に変更することが可能です。

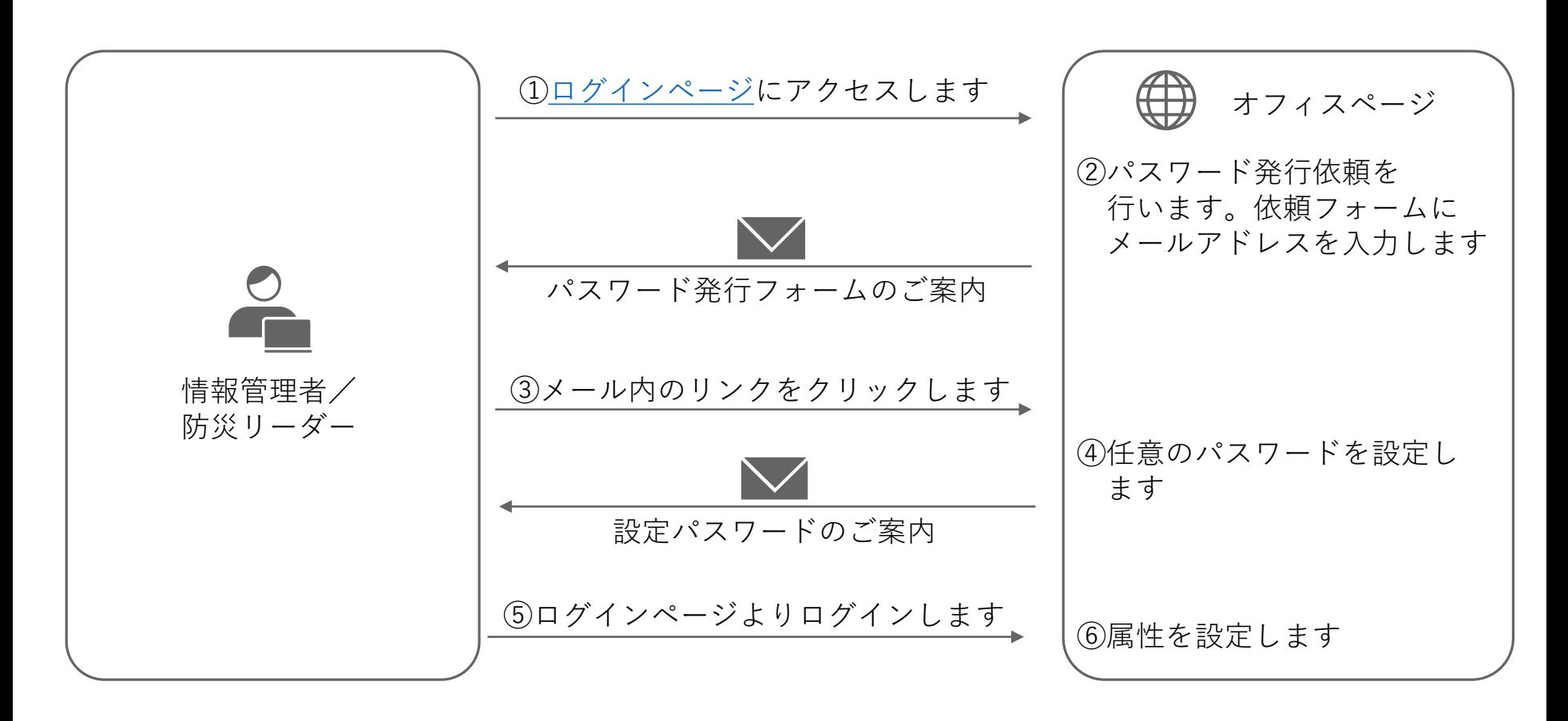

**➡パスワードの詳細な設定方法は[次のページ]をご覧ください。**

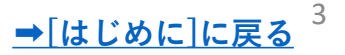

#### <span id="page-4-0"></span>**3. パスワードの設定 共通**

初回のログインIDは登録済みメールアドレスとなります。 パスワードは以下の手順で設定をお願いします。

### ①ログインページの**「パスワード発行依頼はこちら」**をクリックします。

<https://bousai-leaders.metro.tokyo.lg.jp/leader/login>

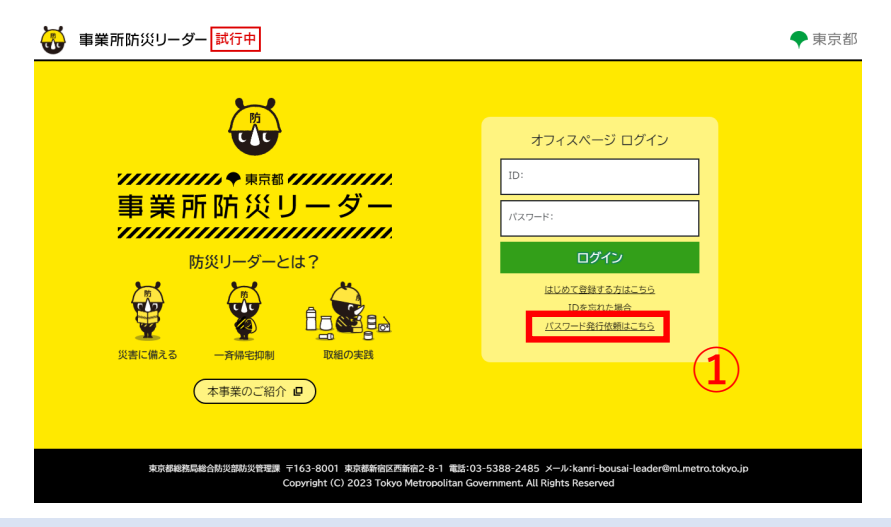

### ②パスワード発行依頼画面に移ります。メールアドレス欄に、**これまでにご登録いただいた メールアドレス(**※**)**を入力し、「確認」をクリックします。

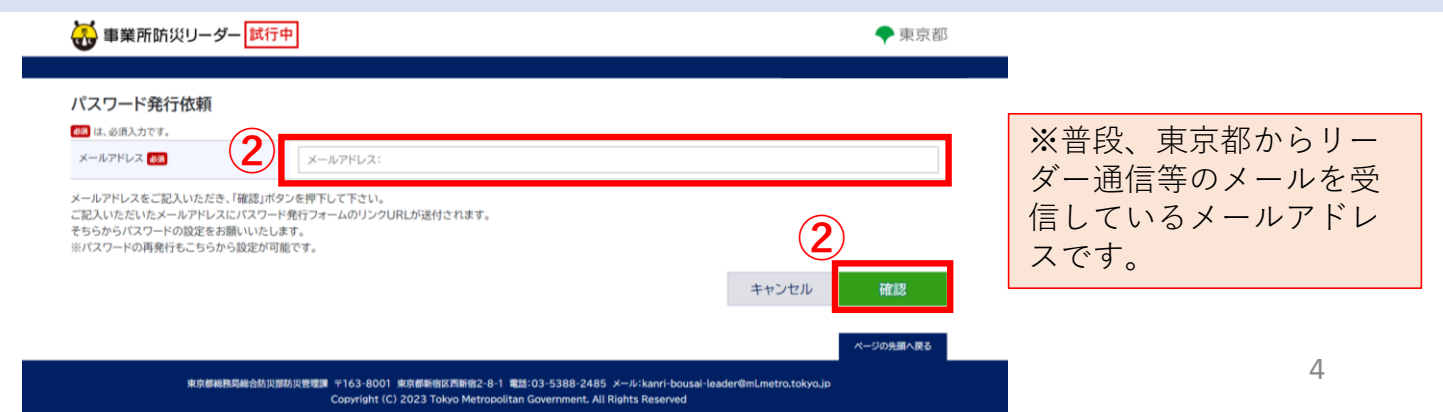

#### **3. パスワードの設定 共通**

**③**

### ③メールでパスワード発行のご案内が届きます。 メール本文のリンク「パスワード発行」をクリックします。

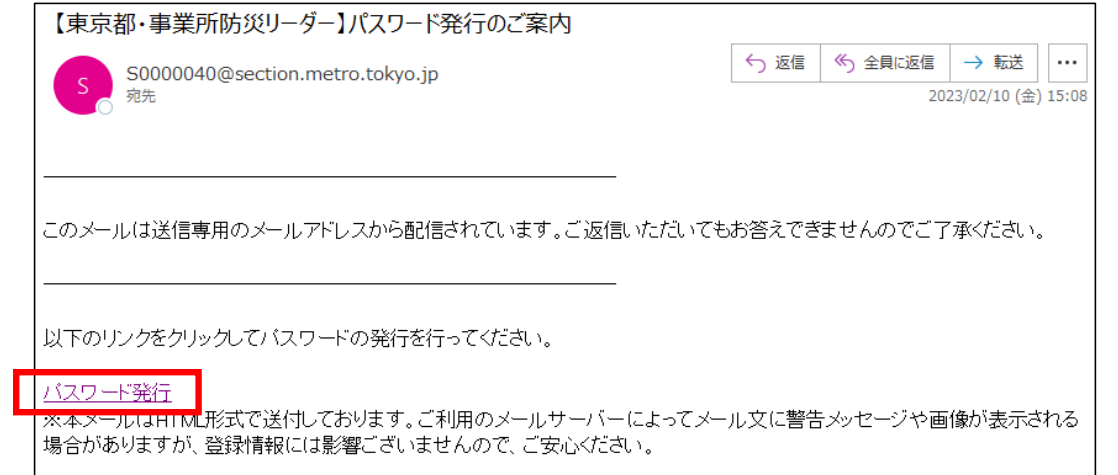

④パスワード発行確認画面で新しいパスワードを入力し、「確認」をクリックします。

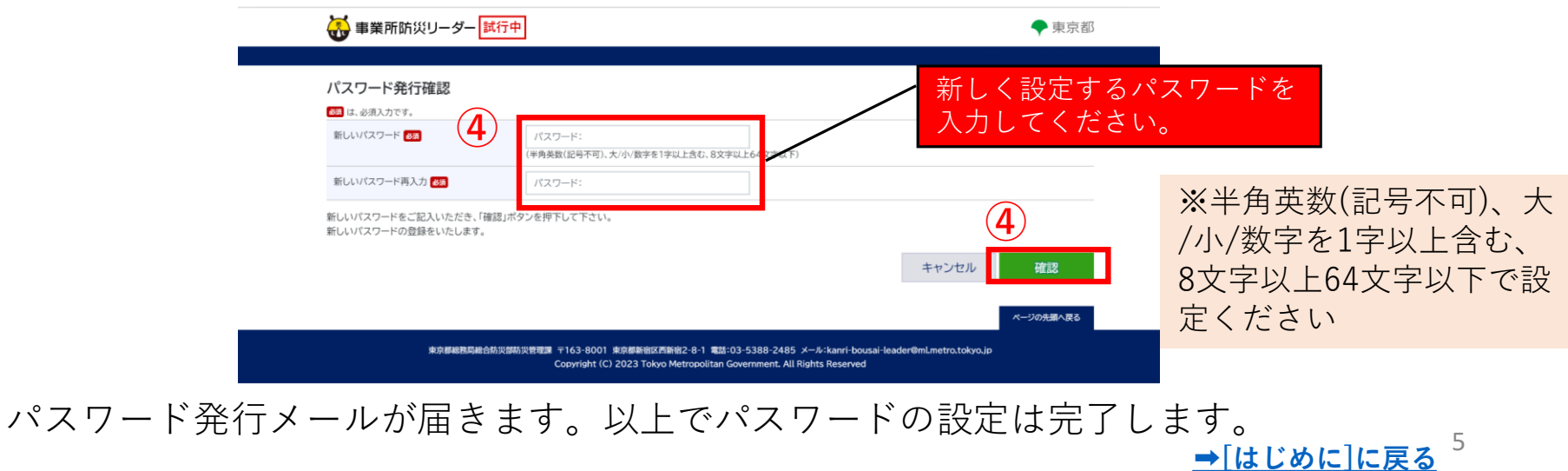

<span id="page-6-0"></span>**4.オフィスページへのログイン 共通**

①IDは登録済みのメールアドレスを入力してください。 ②パスワードは前ページで新しく設定したパスワードを入力してください。 ③ログインをクリックすると、オフィスページにログインします。

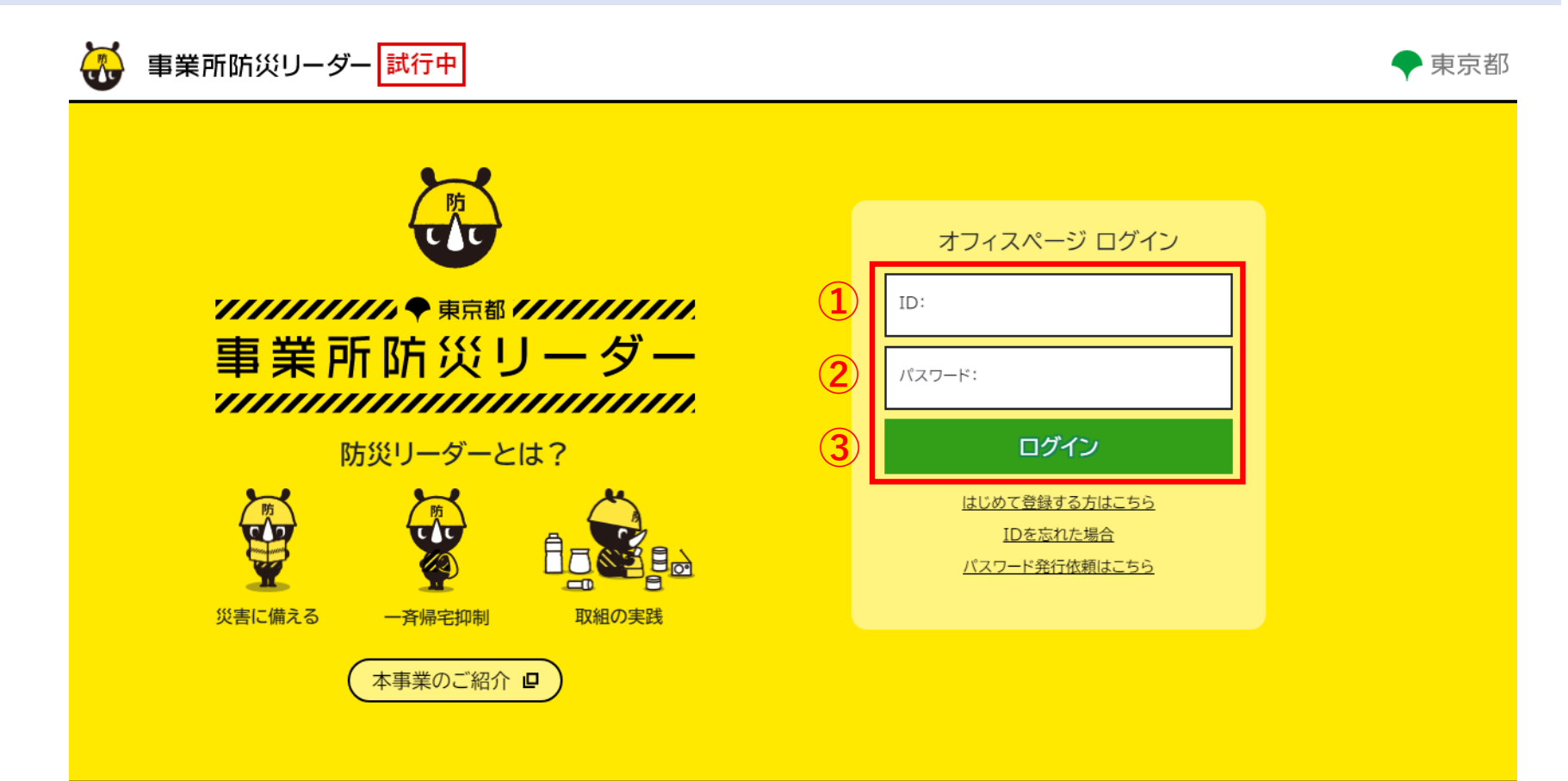

東京都総務局総合防災部防災管理課 〒163-8001 東京都新宿区西新宿2-8-1 電話:03-5388-2485 メール:kanri-bousai-leader@ml.metro.tokyo.ip Copyright (C) 2023 Tokyo Metropolitan Government. All Rights Reserved

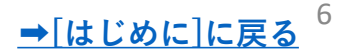

#### <span id="page-7-0"></span>**5.属性の再設定 共通**

**初回ログイン後、次の事項について再設定いただく必要**があります。

①利用者の属性情報(地域・業種) ②緊急情報・災害情報の対象市区設定 お手数ですが、次の手順で設定をお願いします。 ※設定いただいた属性に基づき、今後情報等を配信させていただきます。

①ログイン後、**画面左側**のメニューにある**「登録情報詳細」※**をクリックします。 ※情報管理者と防災リーダーでボタンの位置と表記が若干異なります。

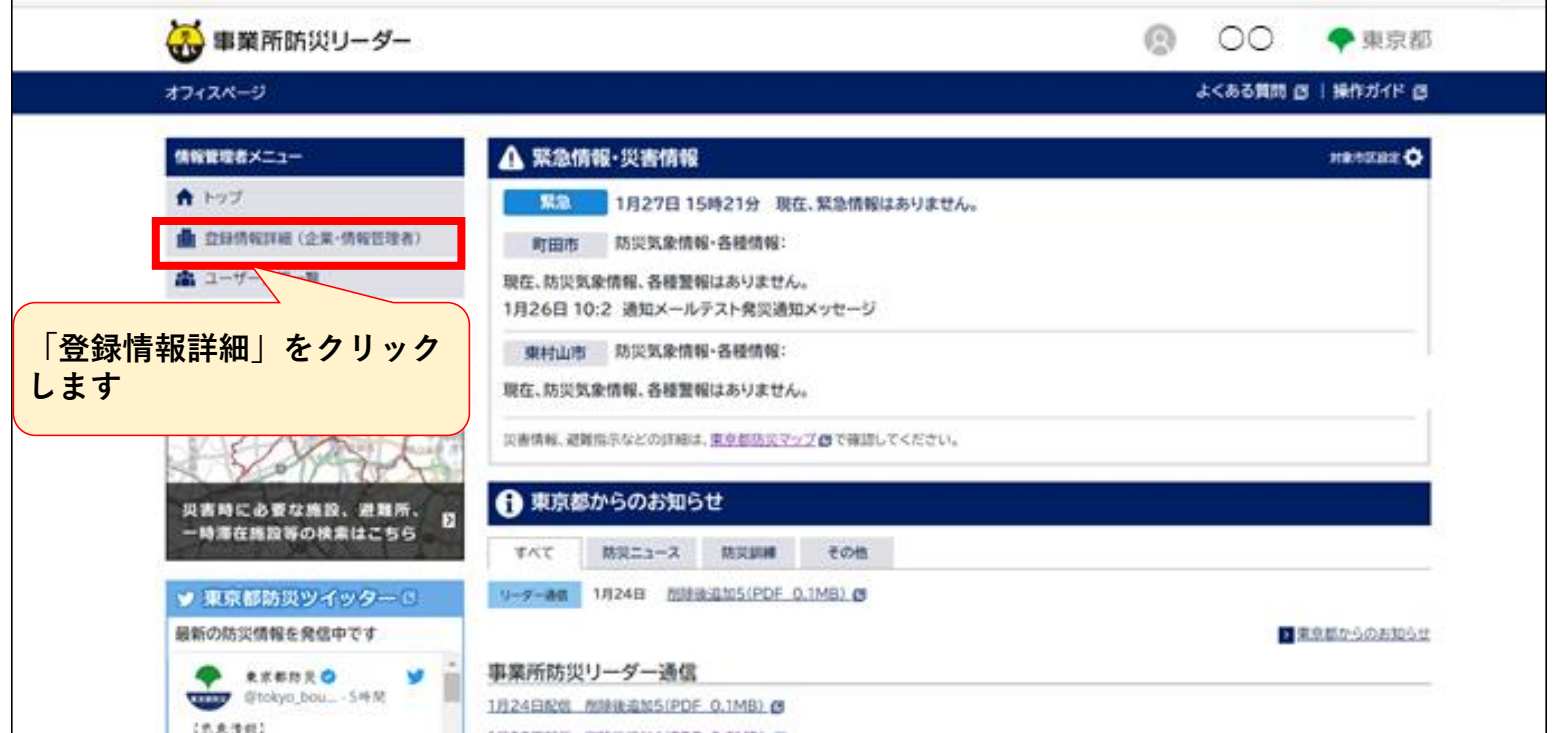

# **5.属性の再設定**

# ②**登録情報詳細画面**が表示されます。

※属性設定の初期値が全員以下になっています。

- **地域:千代田区**
- **業種:農業・林業**
- 下部にある**「更新」**ボタンをクリックします。

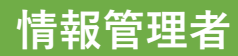

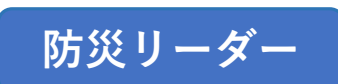

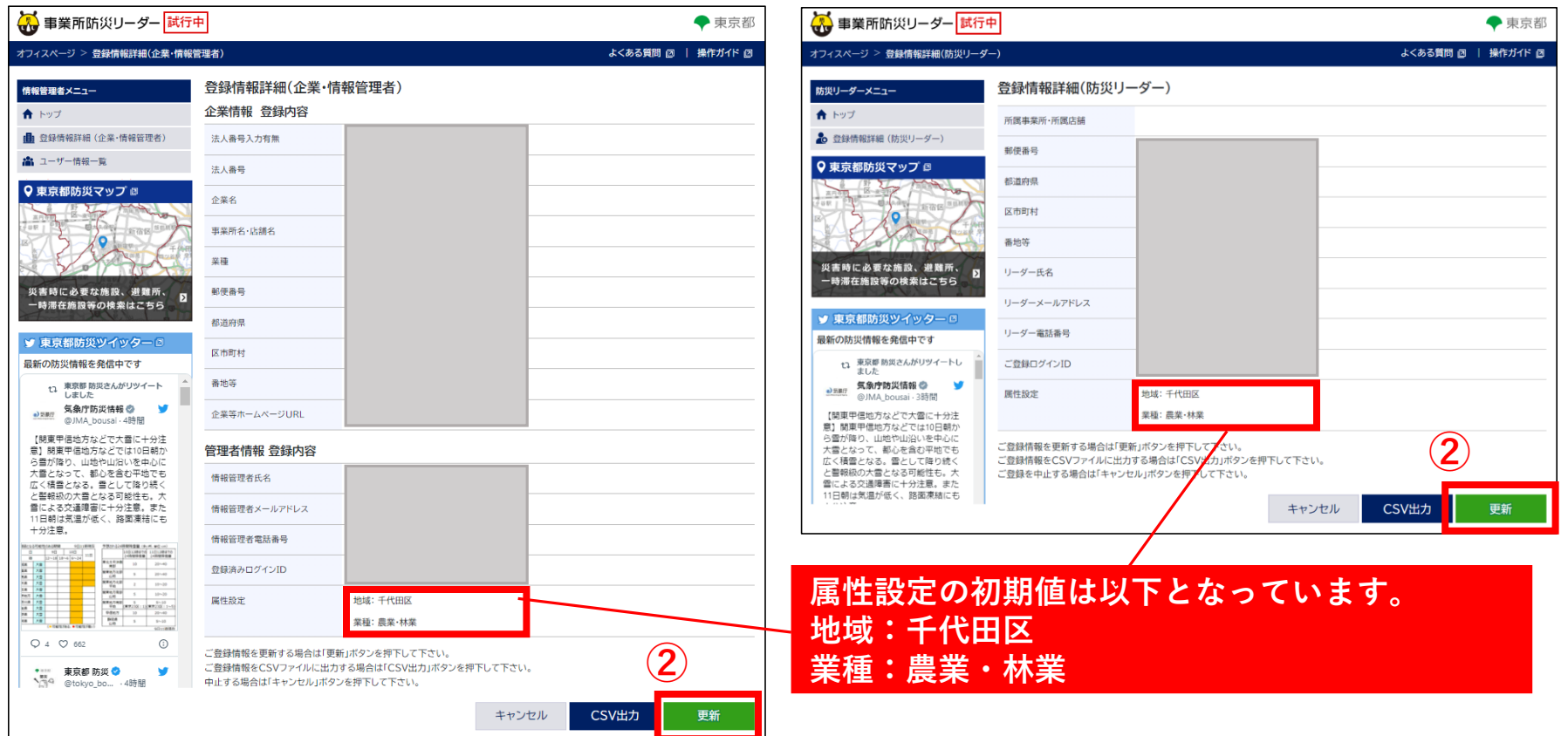

# **5.属性の再設定**

③登録情報の変更が可能になります。画面下部の**「属性設定」**ボタンをクリックします。

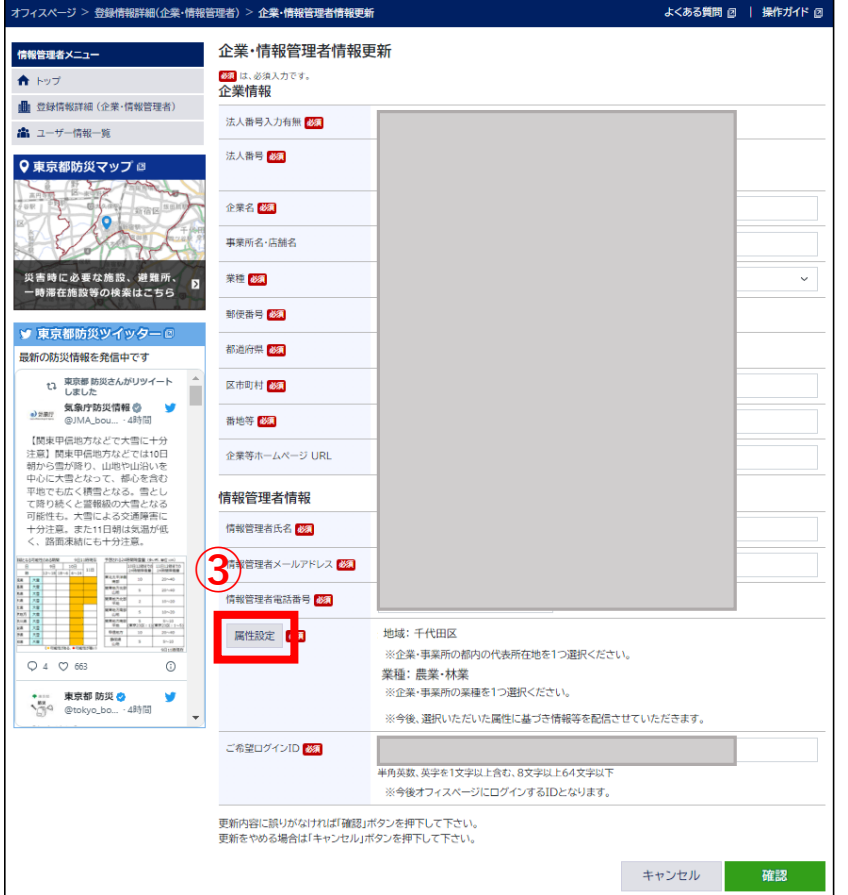

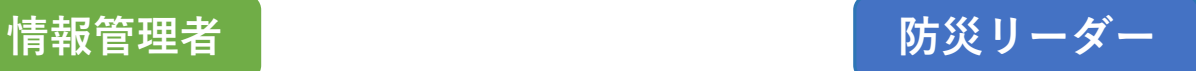

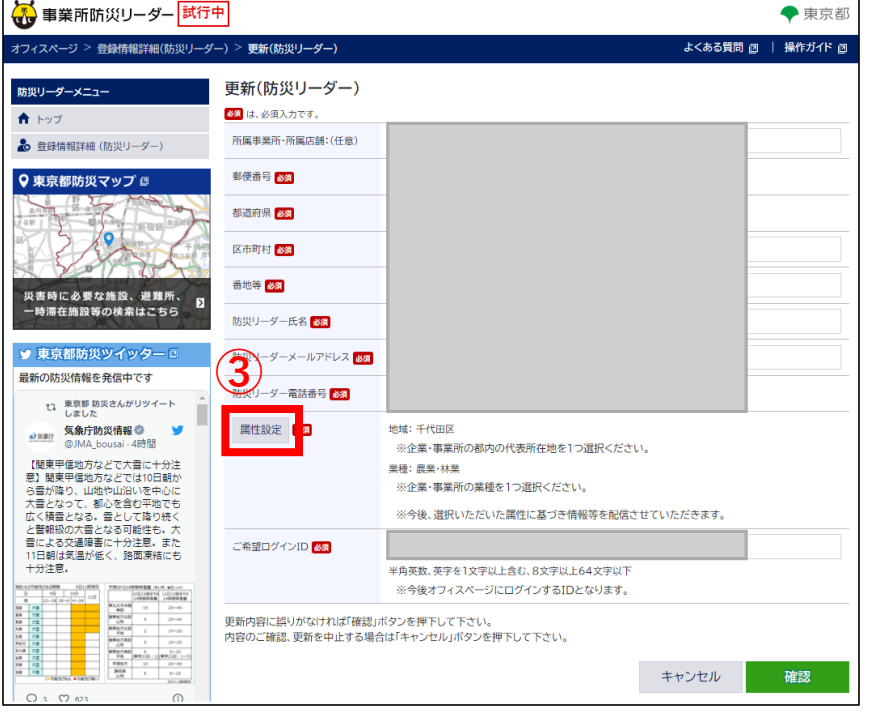

#### **5.属性の再設定 共通**

④**属性設定画面**にて**「地域:千代田区」「業種:農業・林業」**のチェックを外します。

次に企業・事業所の**所在する地域**及び**該当する業種**を**それぞれ1つ**チェックし、**「適用」**をクリックします。 ⑤**情報更新画面**にて適用した地域および業種が表示されていることを確認し**「確認」**をクリックします。 **<希望者の方のみ>**

同じ画面で合わせてログインIDを再設定いただくことが可能です。ログインIDをメールアドレス以外に設定 したい方は合わせて再設定いただけます。(再設定はいつでも可能です。)

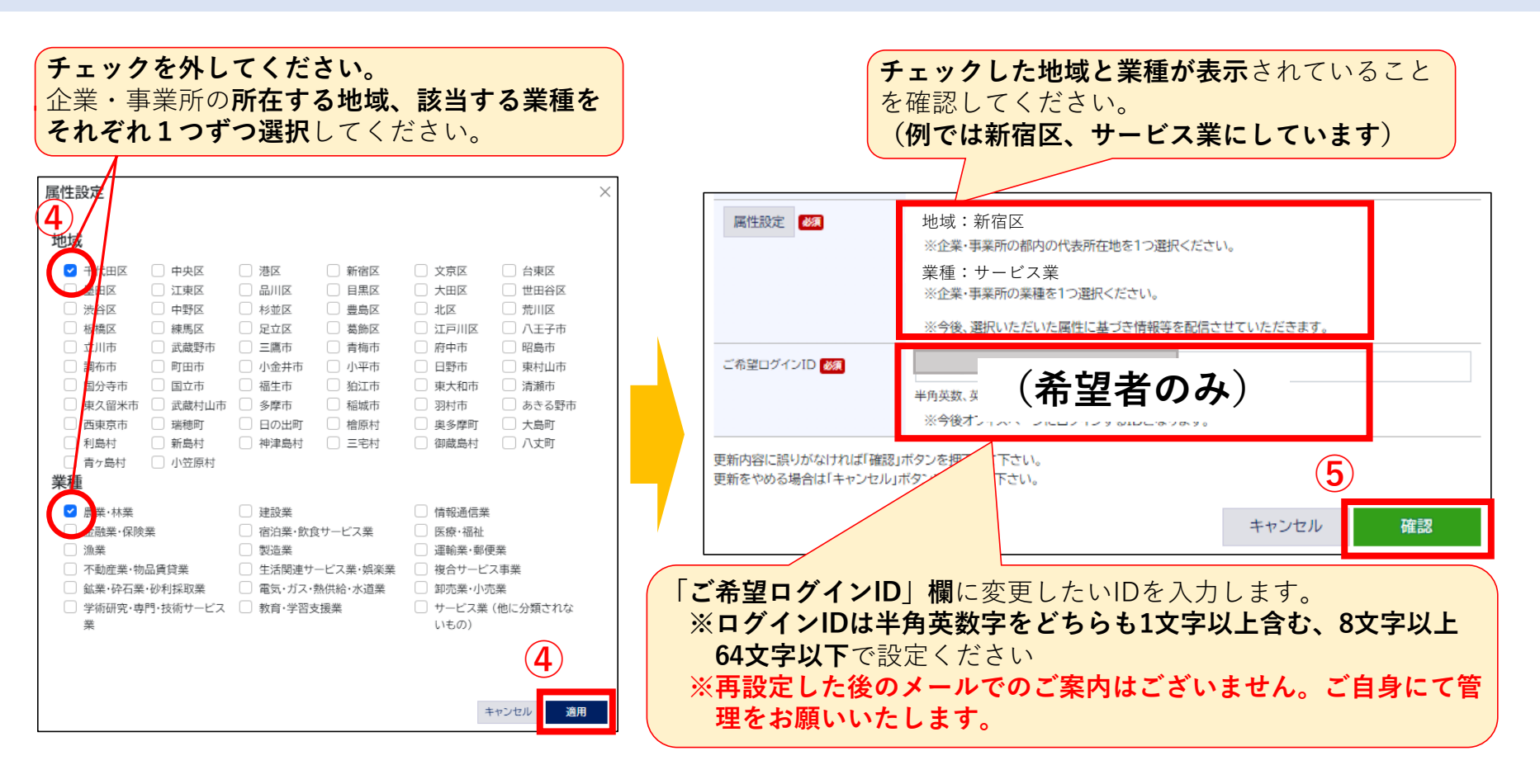

以上で属性の設定は完了です。

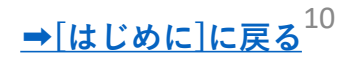

# <span id="page-11-0"></span>**6.緊急情報・災害情報の対象市区再設定 共通**

①災害情報等を表示する区市町村の設定を再設定します。**トップページの「災害情報・災害情報」**画面右側 の**「対象区市設定」**をクリックします。 ②初期設定では「千代田区」になっているため、「千代田区」のチェックを外し、企業・事業所の**所在する 区市町村**をチェックします。チェックは複数選択可能です。 ③**「設定」**をクリックし、**「閉じる」**をクリックします。

**※今後、選択いただいた区市町村に基づき、今後緊急情報・災害情報を配信します。**

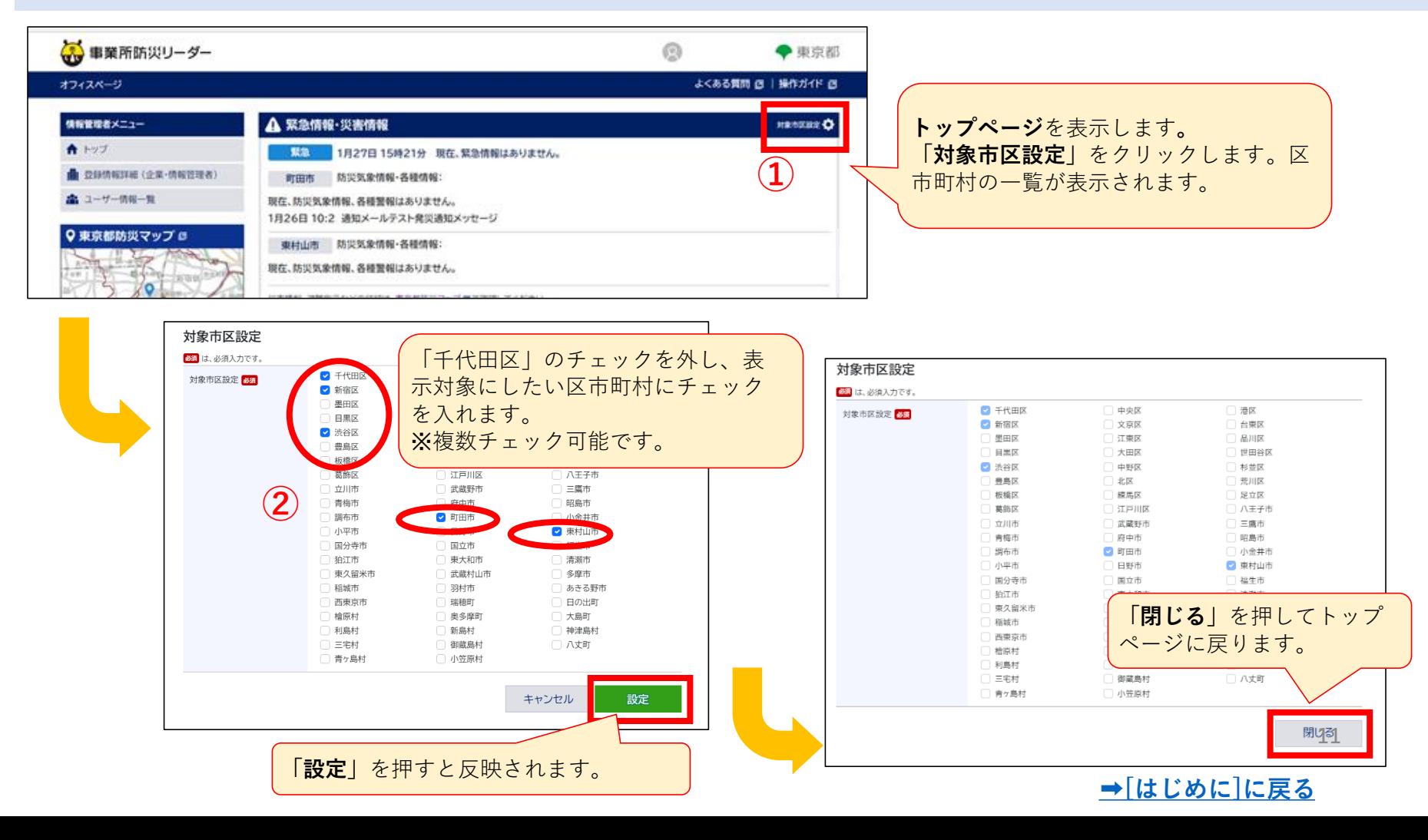

#### <span id="page-12-0"></span>**7.(希望者のみ)ログインIDの変更 情報管理者**

ログインIDをメールアドレス以外に設定したい方は以下の手順で再設定をお願いします。

①ログイン後、**画面左側**の情報管理メニュー**「登録情報詳細**(**企業/情報管理者**)**」**をクリックします。 ②**登録情報詳細画面**の下部にある**「更新」**ボタンをクリックします。

③登録情報の変更が可能になりますので、画面下部の**「ご希望ログインID」欄**にご希望のIDを入力します。 ※ログインIDは半角英数字をどちらも1文字以上含む、8文字以上64文字以下で設定ください

④「**確認」**をクリックします。

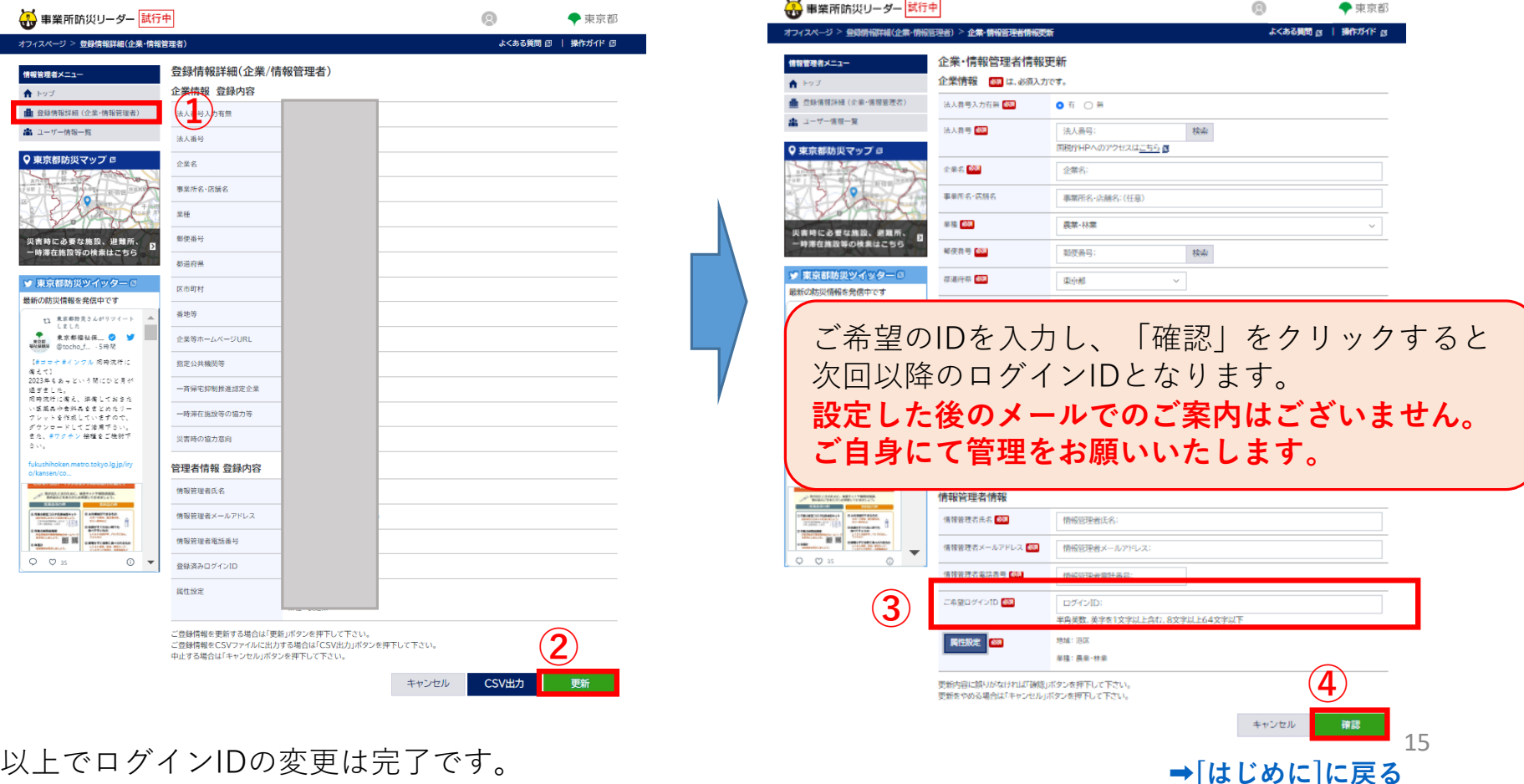

#### **7.(希望者のみ)ログインIDの変更 防災リーダー**

ログインIDをメールアドレス以外に設定したい方は以下の手順で再設定をお願いします。

①ログイン後、**画面左側**の防災リーダーメニュー**「登録情報詳細**(**防災リーダー**)**」**をクリックします。 ②**登録情報詳細画面**の下部にある**「更新」**ボタンをクリックします。 ③登録情報の変更が可能になりますので、画面下部の**「ご希望ログインID」欄**にご希望のIDを入力します。

※ログインIDは半角英数字をどちらも1文字以上含む、8文字以上64文字以下で設定ください

④「**確認」**をクリックします。

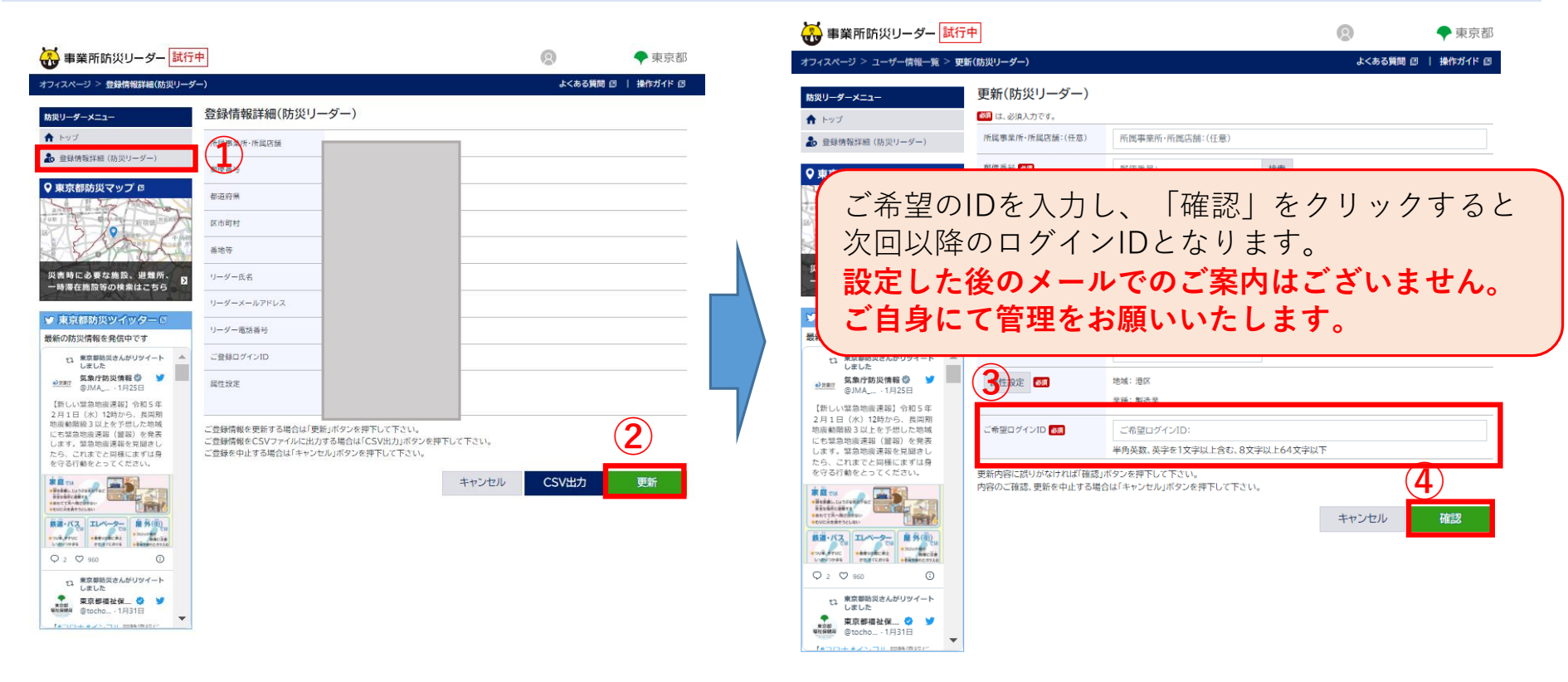

### 以上でログインIDの変更は完了です。

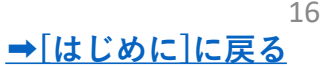

<span id="page-14-0"></span>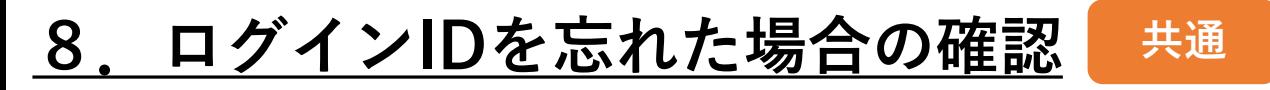

## ①オフィスページ ログイン画面の「IDを忘れた場合」をクリックします。

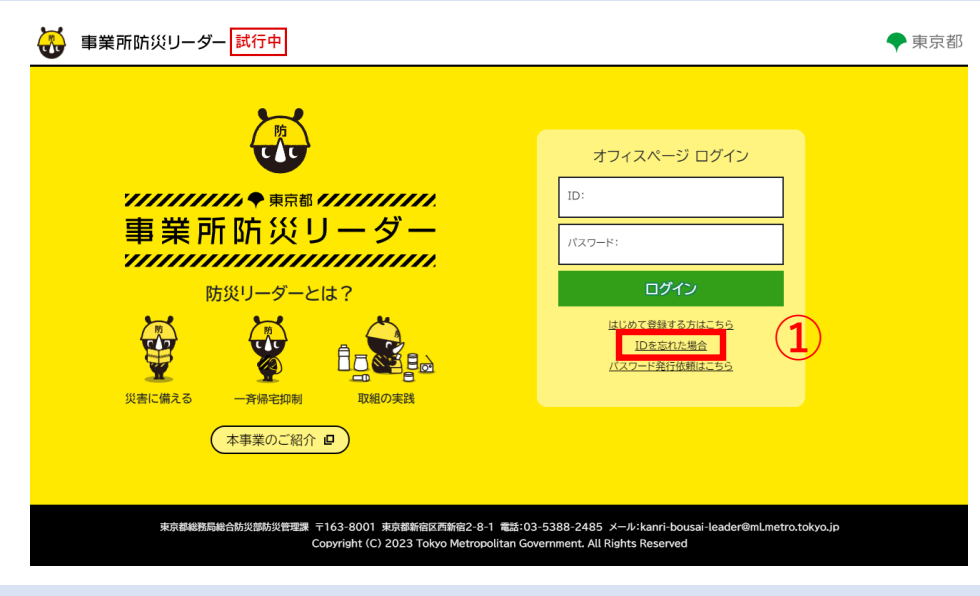

②ID再通知画面で、登録済みのメールアドレスを入力します。 ③「確認」をクリックします。

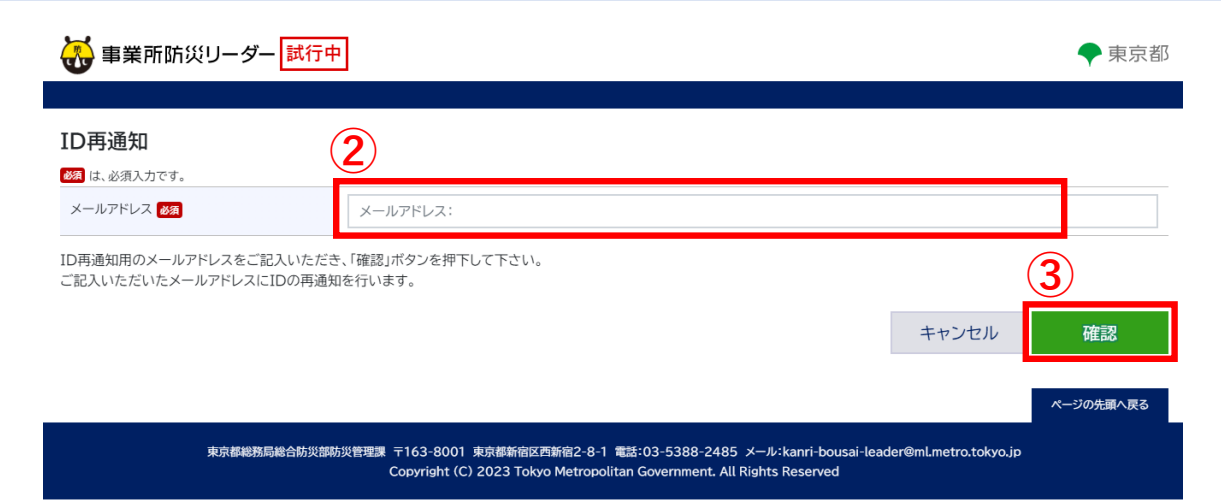

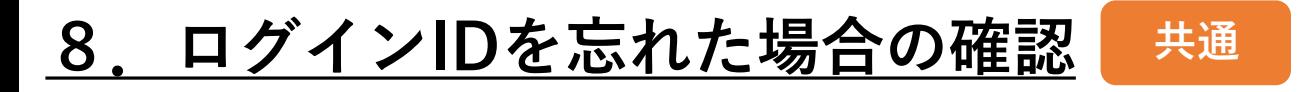

# ④ログインIDのご案内メールが届きます。メール本文にログインIDが記載されています。

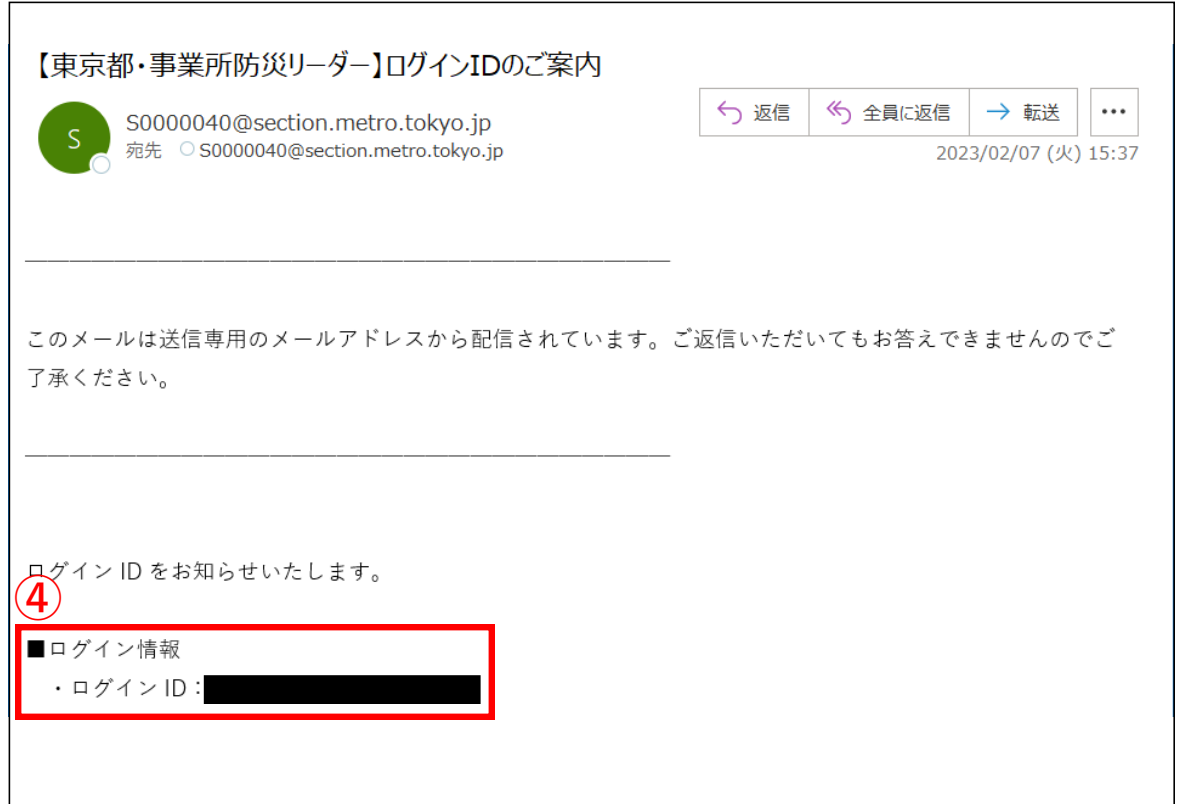

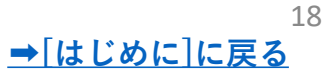

<span id="page-16-0"></span>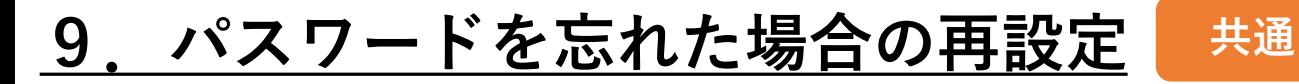

# ①オフィスページログイン画面の「パスワード発行依頼はこちら」をクリックします。

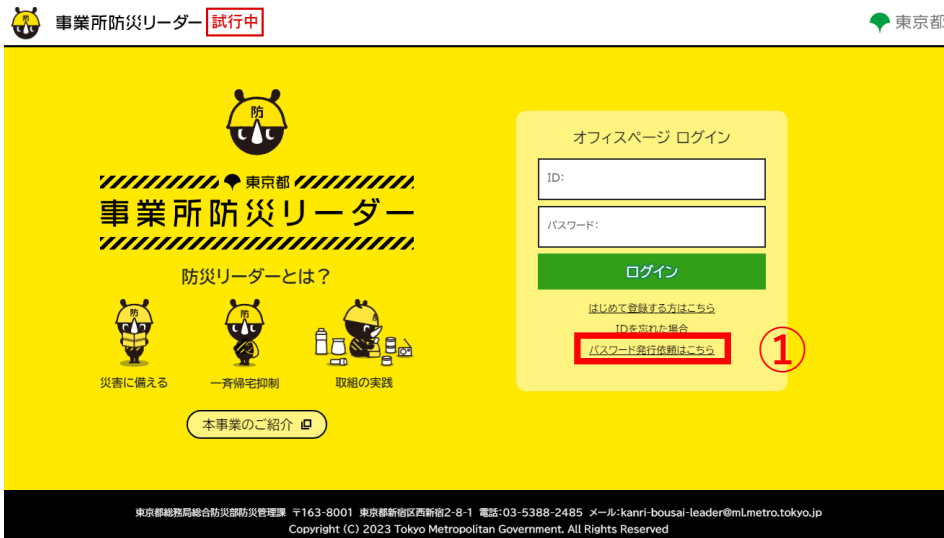

### ②パスワード発行依頼画面で、登録済みのメールアドレスを入力します。 ③「確認」をクリックします。

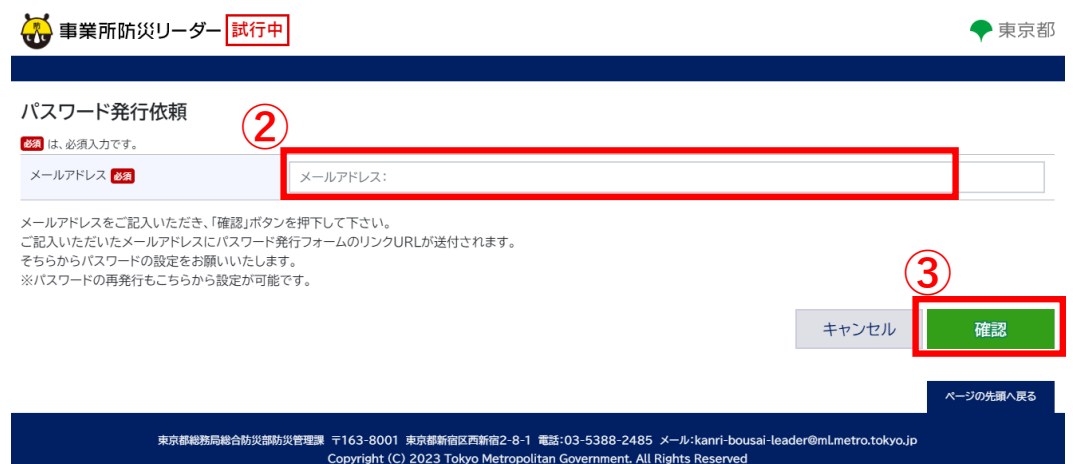

# **9.パスワードを忘れた場合の再設定 共通**

### ④パスワード発行のご案内メールが届きます。 メール本文のリンク「パスワード発行」をクリックします。

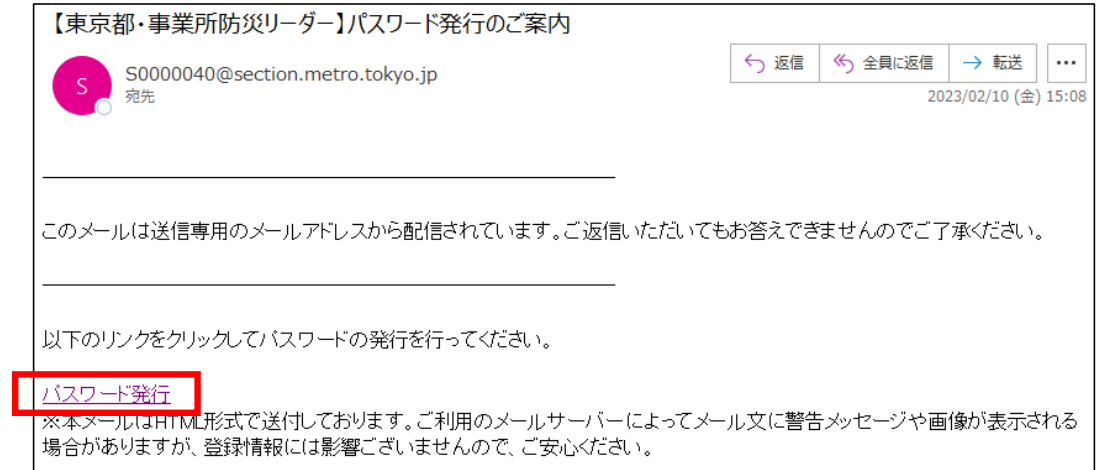

# ⑤パスワード発行確認画面で新しいパスワードを入力します。 ⑥「確認」をクリックします。

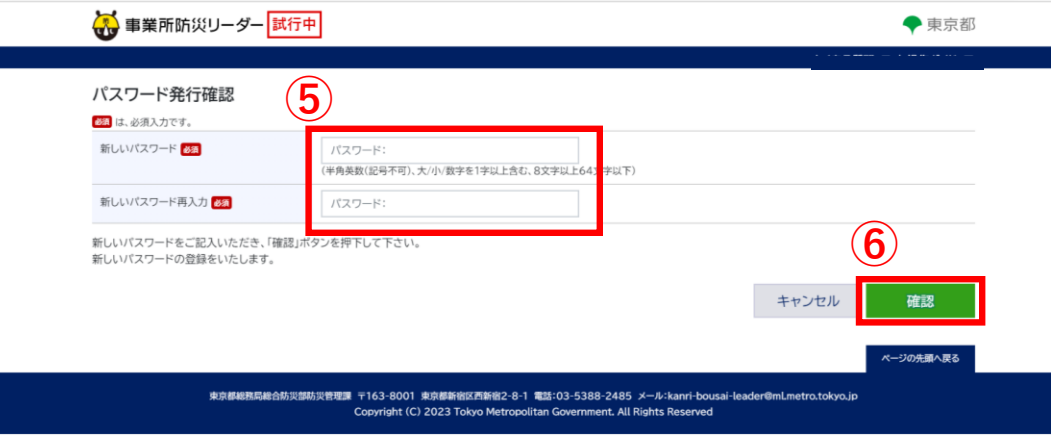

以上でパスワードの設定は完了です。

Г

**④**